# Supplemental Install Guide

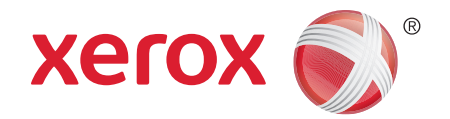

## Xerox® FreeFlow® Repository Management Server Windows Server 2012/2012 R2 Installation

## **Introduction**

The following editions of Windows Server 2012/2012 R2 will be supported with FF 9.0 SP12 and higher:

•Standard

#### **Installation Information**

•Microsoft .NET Framework 3.5 must be installed.

•MSMQ must be enabled prior to installing the FreeFlow software.

- 1. Open the Control Panel.
- 2. Navigate to Programs and Features.
- 3. Select [**Turn Windows Features on or off**].
- 4. Select **Server Selection** > **Features** from the **Add Roles and Features** wizard.
- 5. Select **Message Queuing** > **Message Queuing Services**.
- 6. Select the following options: •Message Queuing Trigger •Multicasting Support
- 7. Click [**OK**] or [**Next**] then [**Install**]
- 8. Reboot the system when prompted.

## **Installation**

#### **IIS Configuration**

- 1. Open the Start Menu. Type **Server Manager** and press **Enter**.
- 2. Select [**Manage**, **Add Roles and Features**].
- 3. Select [**Next**].
- 4. Select [**Role-based or feature-based installation**] and select [**Next**].
- 5. Select the appropriate server. The local server is selected by default. Select [**Next**].
- 6. Under Roles, select [**Web Server (IIS)**]. In the new window, select [**Add Features**]. Select [**Next**].
- 7. Ensure **.Net Framework 3.5** and **HTTP Activation** are checked.
- 8. Select the right facing triangle next to **.Net Framework 4.5** to expand it.
- 9. Select the right facing triangle next to **WCF Services** to expand it.
- 10. Under WCF Services, select [**Message Queuing (MSMQ) Activation**]. In the new window, select [**Add Features**]. Select [**Next**, **Next**].
- 11. Select the following Role Services. If prompted, select [**Add Features**].

#### •Common HTTP Features

- •Default Document
- •Directory Browsing
- •HTTP Errors
- •Static Content
- •Health and Diagnostics
	- •HTTP Logging •Request Monitor
- •Performance
	- •Static Content Compression
- •Security
	- •Request Filtering
	- •Basic Authentication
	- •Windows Authentication
- •Application Development
	- •.NET Extensibility 3.5
	- •ASP
	- •ASP.NET 3.5
	- •ISAPI Extensions
	- •ISAPI Filters
	- •Server Side Includes
- •FTP Server
	- •FTP Service
	- •FTP Extensibility
- •Management Tools
	- •IIS Management Console
	- •IIS 6 Management Compatiblity
		- •IIS 6 Metabase Compatibility
		- •IIS 6 Management Console
		- •IIS 6 Scripting Tools
		- •IIS 6 WMI Compatibility
- 12. Select [**Next**, **Install**].

#### **Standalone Repository Management Server**

- 1. Launch the setup executable (**FreeFlowSetup-9.0.x.x-MN.exe**).
- 2. Select Repository Management Server as the product and select [**Next**].
- 3. When prompted, insert the **FreeFlow 9.0 RMS** software DVD, or select the location where it is available. Select [**Next**].
- 4. Follow the on-screen instructions to install the product. Ignore any CPA / CPS warning messages.

702P02686 ver. 9.0.12.0 April 2014

- 5. Once the installation is complete, reboot the system.
- 6. Install the latest FreeFlow 9.0 service pack. Launch the FreeFlow-9.0.x.x-MNUpdate.exe and follow the on-screen instructions.

### **DocuShare Support**

If the customer plans to run DocuShare with Standalone RMS, the default .NET Framework version needs to be set to 2.0.

- 1. Open the Start Menu. Type **Internet Information Services (IIS) Manager** and press **Enter**.
- 2. If necessary, select the local host in the left pane.
- 3. In the right pane, select [**View Application Pools**].
- 4. Right-click on [**DefaultAppPool**] and select [**Set Application Pool Defaults...**].
- 5. Under **(General)**, select the **.NET Framework Version** drop-down, and select [**v2.0**].
- 6. Select [**OK**].

## **Windows 8/8.1 and Windows Server 2012/2012 R2 Information**

#### **Associate PDF files with Acrobat**

By default, PDF files open in the Windows 8/8.1 and Windows Server 2012/2012 R2 Reader application. To associate PDF files with Acrobat, perform the following steps:

- 1. Right click on a PDF file and select [**Properties**].
- 2. Select [**Change...**].
- 3. Select [**Adobe Acrobat**].

#### **Accessing FreeFlow Applications**

The FreeFlow applications appear in the Start Menu. If necessary, right click on the Start Menu and select [**All Apps**]. The applications will appear under the FreeFlow heading.

#### **Create Desktop Shortcuts for FreeFlow Applications**

In Windows 8/8.1 and Windows Server 2012/2012 R2, desktop shortcuts are not automatically created. To create desktop shortcuts, perform the following steps:

- 1. Open the **C:\ProgramData\Microsoft\Windows\Start Menu\Programs\Xerox FreeFlow** folder.
- 2. For each application, right click on the icon and select [**Send to Desktop (Create Shortcut)**].

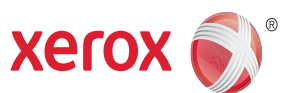